# **Инструкция по быстрой установке вандалозащищенной профессиональной IP камеры высокого разрешения**

Данная инструкция по быстрой установке позволит быстро установить <sup>и</sup> подключить вандалозащищенную профессиональную IP камеру. Для более подробной информации обратитесь <sup>к</sup> полной инструкции на эту камеру.

#### **Подключение камеры**

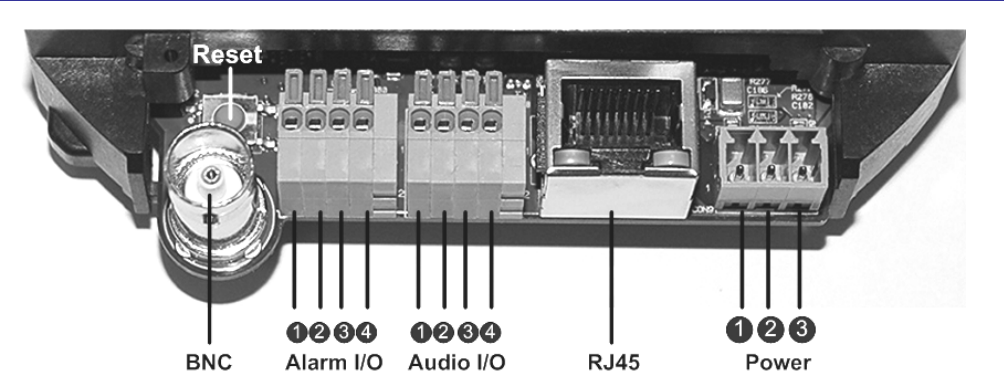

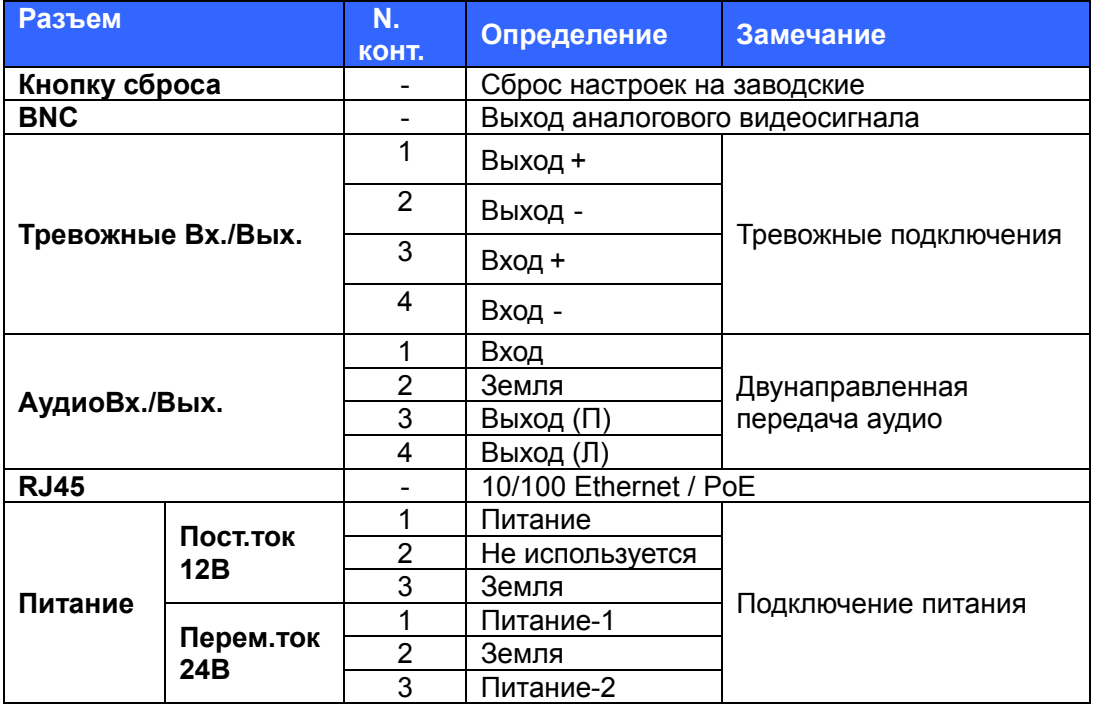

# **Установка IP камеры**

Пожалуйста, следуйте следующей инструкции до конца для установки IP камеры.

# **Подключение кабеля Ethernet**

Подключите один конец кабеля CAT5 Ethernet <sup>к</sup> разъему RJ-45 на IP камере, <sup>а</sup> другой конец кабеля <sup>к</sup> сетевому свитчу или ПК.

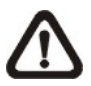

**Замечание:** В некоторых случаях, Вам может понадобиться кроссовер-кабель(перевернутый) для прямого подключения камеры <sup>к</sup> ПК.

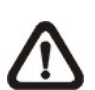

**Замечание:** Проверьте статус СИД индикаторов подключения <sup>и</sup> активности, если СИД не горят – проверяйте сетевое подключение(кабели <sup>и</sup> оборудование)n.

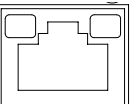

**Step 2:** Выберите пункт <Tools> <sup>в</sup> основном меню зера. Войдите в пункт <Internet Options>.

Зеленый СИД показывает наличие сетевого подключения. Оранжевый СИД мигает <sup>в</sup> случае передачи информации.

> **3:** Нажмите на папку <Security> и выберите "Internet."

**Step 4:** Внизу страницы, нажмите "Default Level" <sup>и</sup> ee "OK" для подтверждения настроек. Закройте браузера, <sup>и</sup> откройте его снова для доступа <sup>к</sup> IP ере

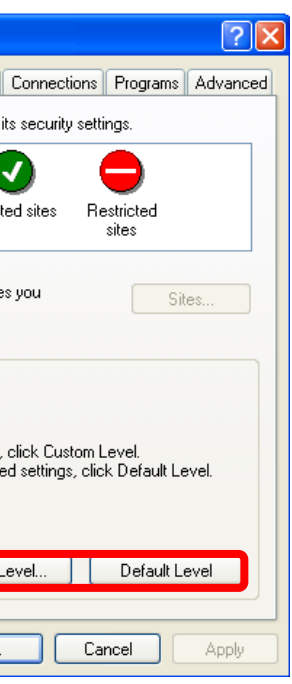

#### **Включение камеры**

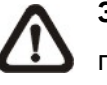

**Замечание:** Если используется внешнее питание пост.тока 12В или переменного тока 24В, пожалуйста подключите кабели блока питания <sup>к</sup> соответствующим клеммам разъема питания. Если используется питание PoE(питание от сети), убедитесь что <sup>в</sup> сети используется оборудование поддерживающее такое питание (PSE).

# **Первое подключение <sup>к</sup> IP камере**

Клиентская программа для соединения <sup>с</sup> камерой будет автоматически установлена на ваш компьютер <sup>в</sup> процессе первого подключения. Прежде чем зайти на IP адрес камеры, пожалуйста убедитесь что разрешена загрузка компонентов ActiveX <sup>и</sup> программных расширений или установите уровень сетевой безопасности на значение по-умолчанию. Для более подробной информации обратитесь пожалуйста <sup>к</sup> полному руководству по установке камеры.

#### **расширения Уровень безопасности Internet**

**1: Запустите IE.** 

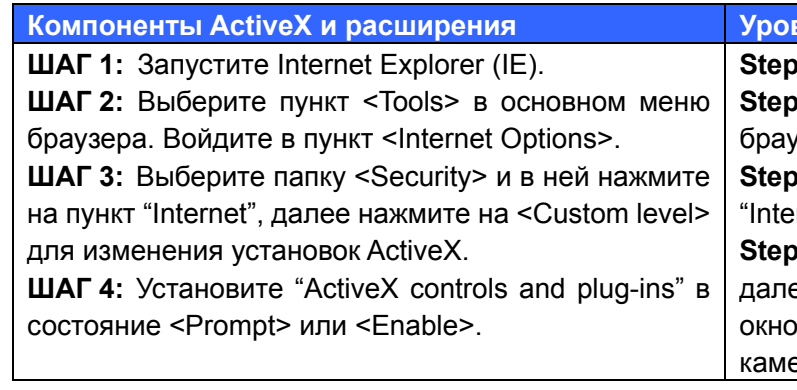

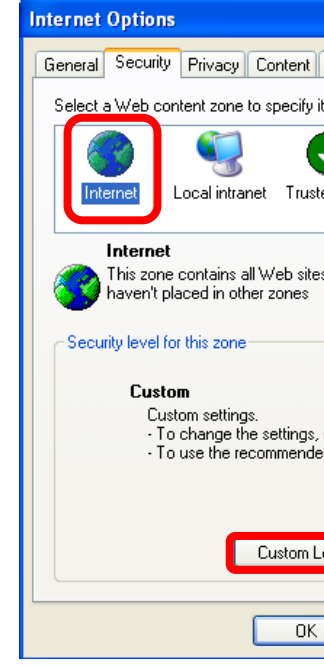

#### **Доступ <sup>к</sup> IP камере**

IP камера идет <sup>с</sup> заводским адресом: **192.168.0.250**. Для начала, для первого доступа <sup>к</sup> камере установите IP

адрес на вашем компьютере вида: 192.168.0.XXX; например:

**IP адрес: 192.168.0.100** 

**Маска подсети: 255.255.255.0**

# **Авторизация & Пароль**

- Наберите <sup>в</sup> строке адреса IP адрес камеры <sup>в</sup> вашем браузере <sup>и</sup> нажмите "Enter."
- Введите имя пользователя, по-умолчанию (**Admin**) <sup>и</sup> пароль (**1234**) <sup>в</sup> открывшемся окне запроса. Ввод имени пользователя чувствителен <sup>к</sup> регистру букв.

#### **Установка компонентов ActiveX**

- После подключения <sup>к</sup> IP камере, появиться запрос на установку компонентов ActiveX ниже строки адреса.
- Щелкните правой кнопкой мыши на этом информационном поле <sup>и</sup> нажмите на "Install ActiveX Control…" для установки.

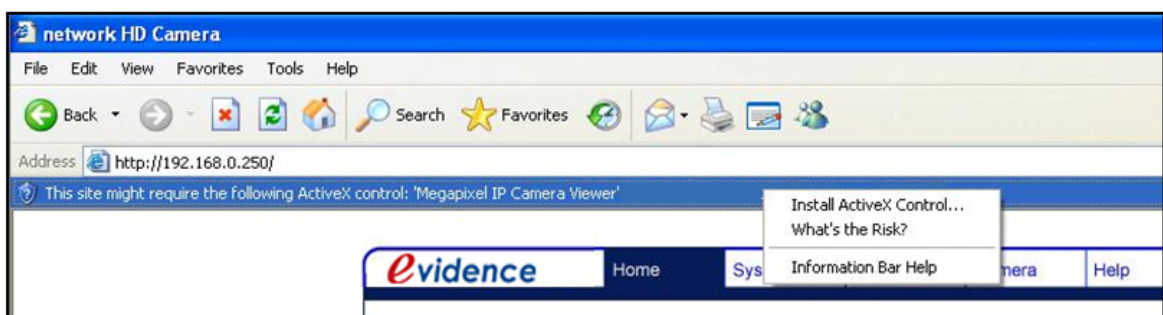

- В открывшемся окне Предупреждения безопасности, нажмите на "Install" для начала скачивания ПО DC Viewer на ваш ПК.
- Нажмите на кнопку "Finish" после того как программа будет установлена.

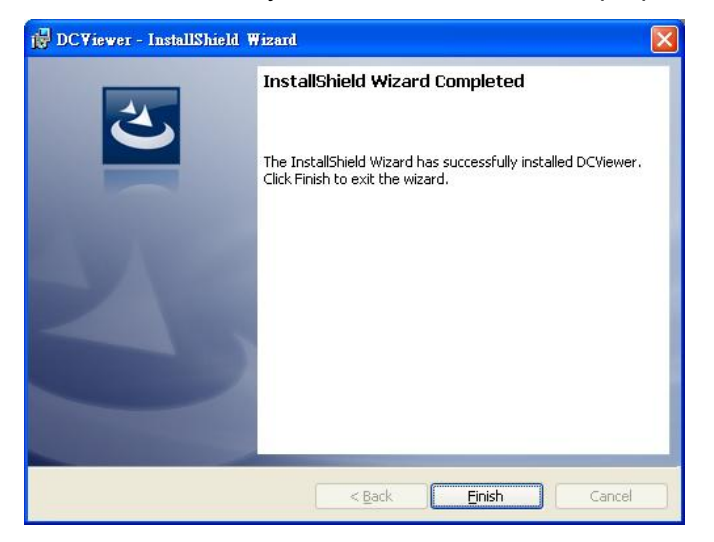

# **Просмотр <sup>с</sup> помощью браузера**

Главная страница IP камеры содержит интерфейс пользователя <sup>и</sup> показана ниже.

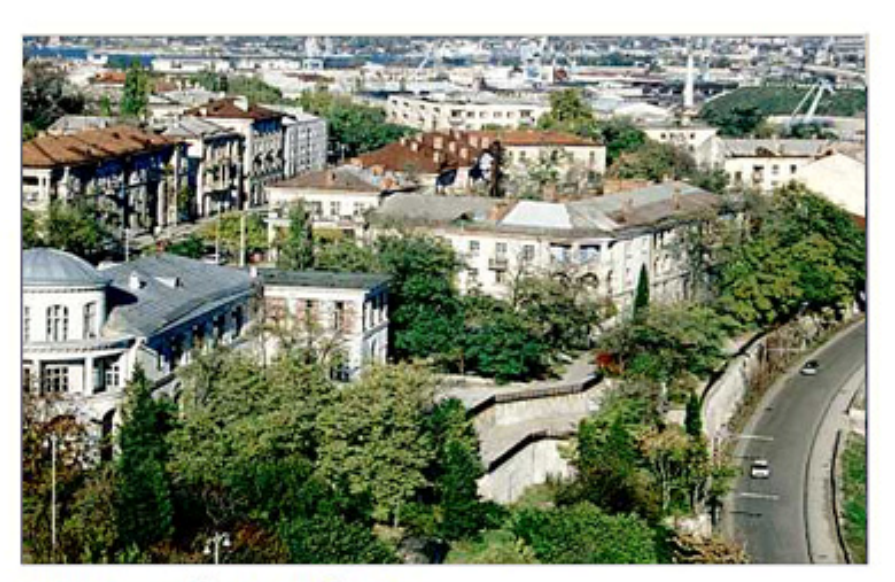

Streaming

Video format OMJPEG @ H.264  $x 1 \mid x 1/2 \mid$  Full talk  $\Box$ MJPEG bitrate : middle compression, middle quality H.264 bitrate : low compression, high quality

# **Инструкция по быстрой установке вандалозащищенной профессиональной IP камеры высокого разрешения**

**Вер.1.2** 

 $Q$ vidence

System

Home

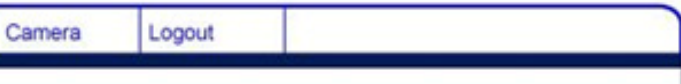